## Google Classroom 参加方法

【クラスコードを使用して,クラスに参加する方法】 ①Classroom のアイコンをタップする。

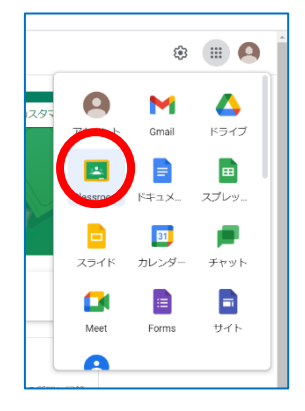

②上部の[クラスに参加]アイコン をタップする。

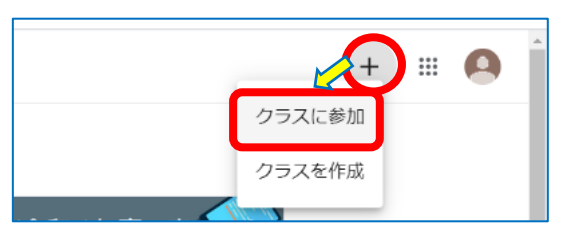

#### ③クラスコードを入力し,[参加]をタップする。

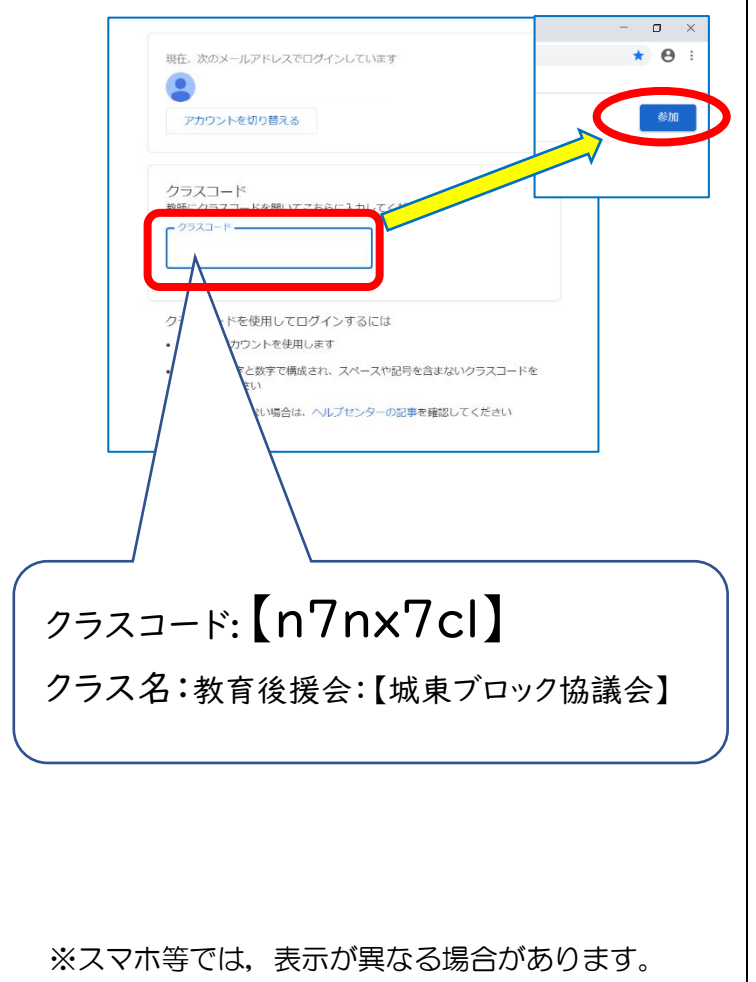

GoogleClassroom から

# Meet 会議への参加方法

①Classroom のアイコンをタップする。

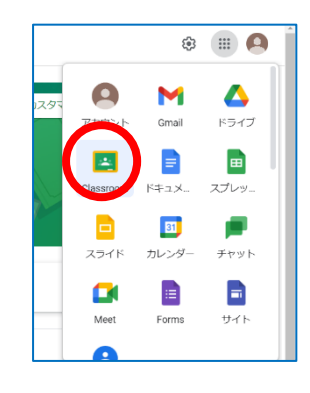

②該当するクラスをクリックする。

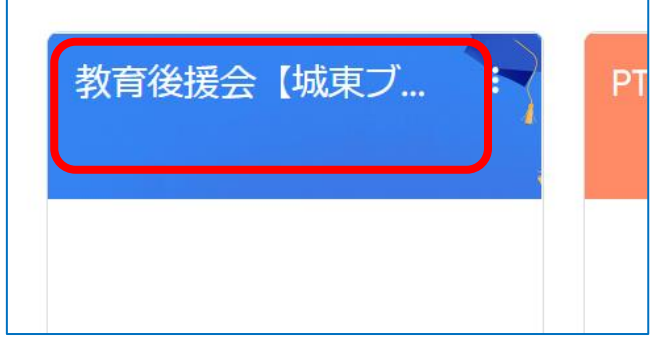

### ③[参加]をタップする。

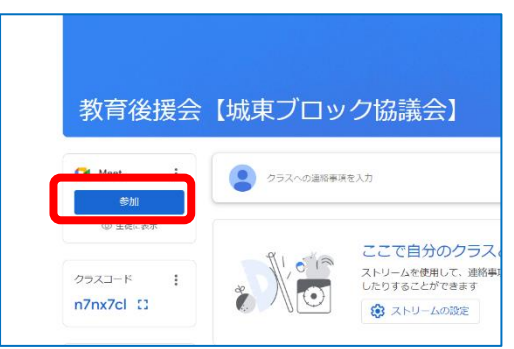

### ④[今すぐ参加]をタップする。

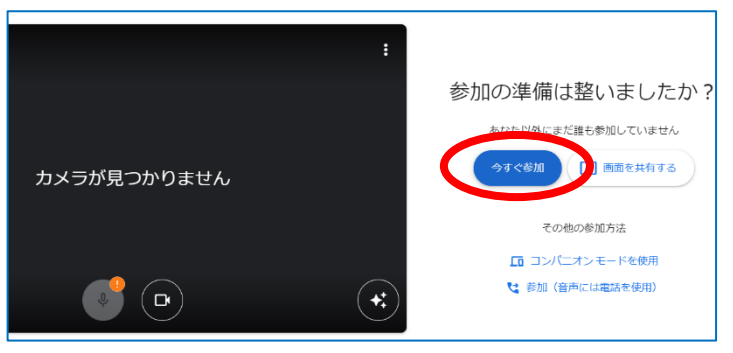

※カメラとマイクをオフにして参加してください。 ※チャット,挙手ボタンには対応できませんので, ご了承ください。